## **ระบบ Sync Data ข้อมูลนักศึกษาจากวิทยาลัยเข้าสู่ระบบ PI-Data-Center**

## **ขั้นตอนการสร้างติดตั้ง**

1. สร้าง user สำหรับเรียกดูข้อมูลอย่างเดียวในระบบฐานข้อมูลของวิทยาลัย โดยใช้ phpMyAdmin ในการจัดการ

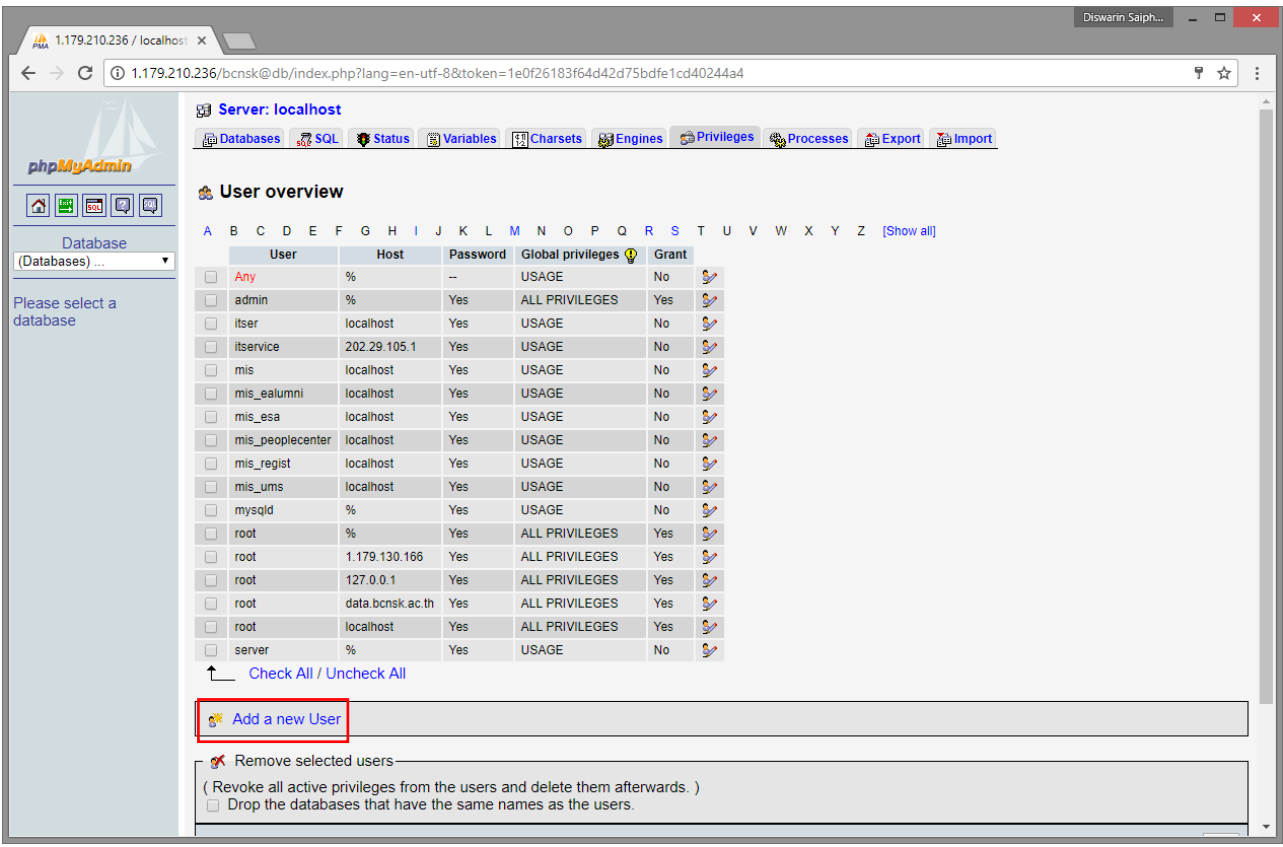

คลิก Add a new User

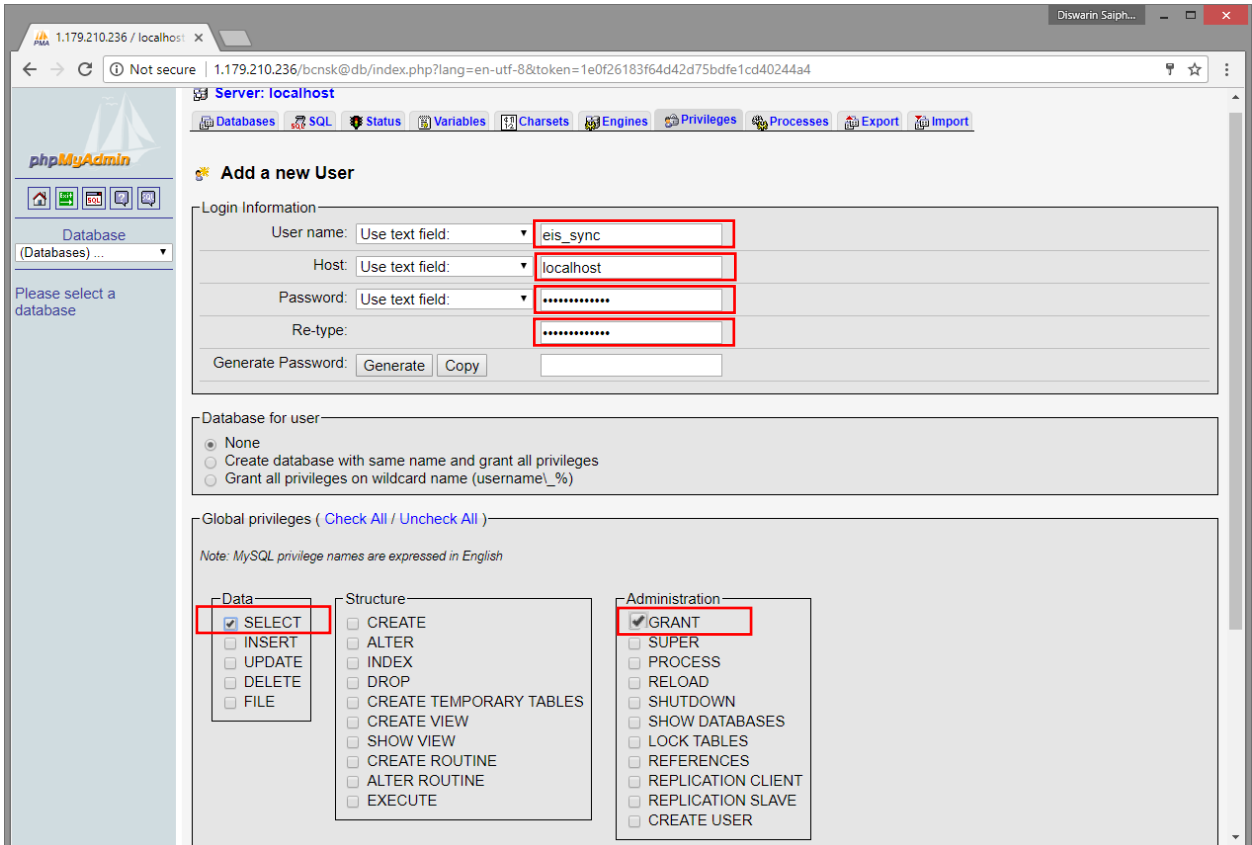

ก าหนด User Name : eis\_sync

HOST : localhost

Password : P@ssword@2017

ก าหนด Global privileges ให้ Data เป็น SELECT อย่างเดียว และ GRANT สทิธิ์ตามภาพ

2. นำไฟล์ sync-eis-college.zip<br><del>ตุกกระจะเอประ</del>ดับปลูก ทำการแตกไฟล์แล้วนำไปวางใน Path Web Server ของวิทยาลัย

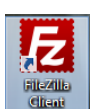

โดยใช้โปรแกรม FileZilla

สามารถดาวน์โหลดได้ที่ <u>https://filezilla-project.org/[download](https://filezilla-project.org/download.php?type=client).php?type=client</u>

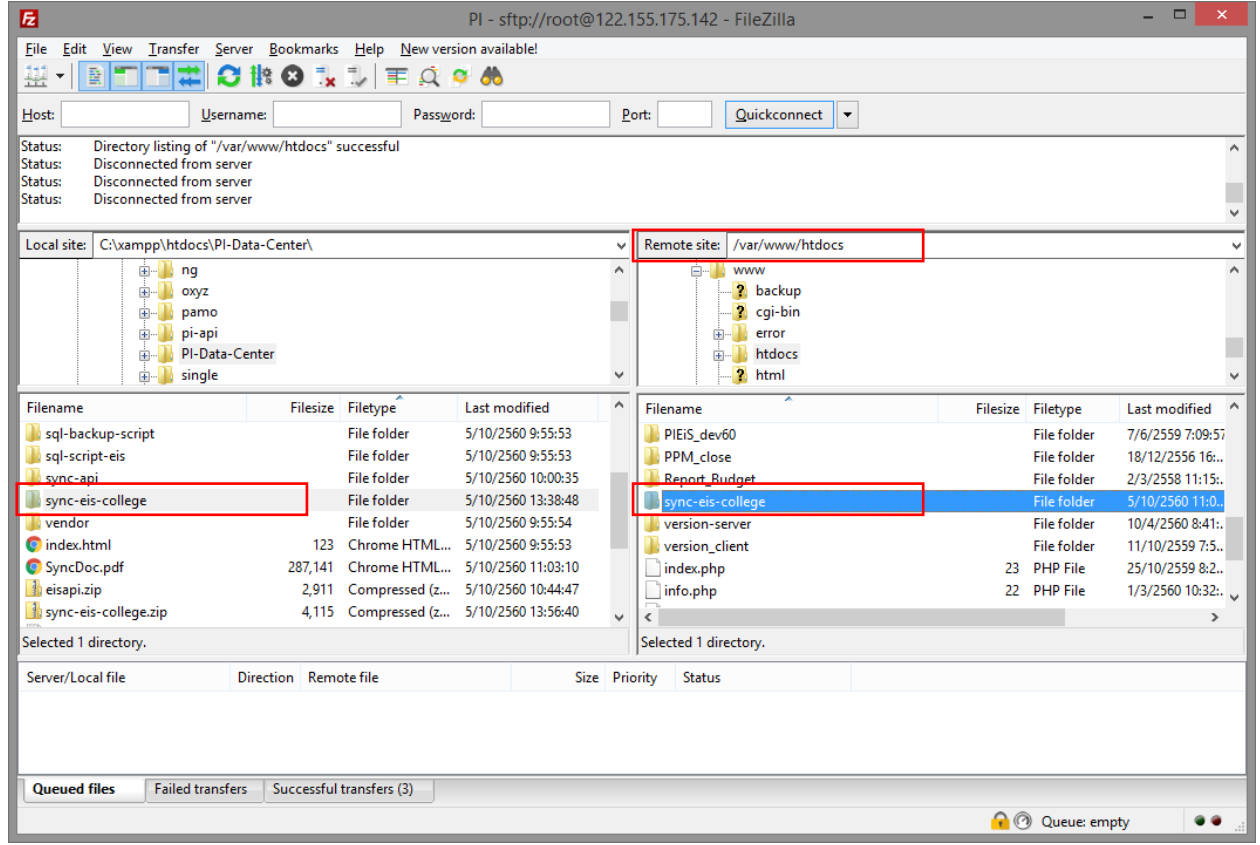

น าโฟลเดอร์ที่แตกออกมาไปวางใน Path ตามภาพด้านบน